## **Démarrer un onduleur Fronius Primo en 7 étapes**

Voir : https://www.youtube.com/watch?v=ARGhQ9RSFGU sur la chaîne Oscaro Power Vous aurez besoin d'un ordinateur, d'une tablette, ou d'un smartphone \*\*\*\*\*\*\*\*\*\*\*\*\*\*\*\*\*\*\*\*\*\*\*\*\*\*\*\*\*\*\*\*\*\*\*\*\*\*\*\*\*\*\*\*\*\*\*\*\*\*\*\*\*\*\*\*\*\*\*\*\*\*

Sur votre tablette ou smartphone, **télécharger** depuis le Play Store l'application "**Solar Web Live**". \*\*\*\*\*\*\*\*\*\*\*\*\*\*\*\*\*\*\*\*\*\*\*\*\*\*\*\*\*\*\*\*\*\*\*\*\*\*\*\*\*\*\*\*\*\*\*\*\*\*\*\*\*\*\*\*\*\*\*\*\*\*

Mettez en marche l'onduleur en procédant de cette facon :

**1/-**Activez le contacteur DC de l'onduleur et mettre le sectionneur DC du coffret de protection en position ON. Si le soleil brille une lumière verte s'allume sur l'onduleur

**2/-**Mettre les disjoncteurs AC du coffret en position ON

**3/-Sur l'onduleur** choisir, la langue, valider la fréquence 50 hertz proposée, régler l'heure et la date

 Selon la configuration de votre champ photovoltaïque : **choisir une ou deux chaînes de panneaux et activer ou désactiver le fonctionnement du deuxième tracker**

Dans le menu Setup : ouvrir le point d'accès Wifi.

## **Connecté sur le Wifi de l'onduleur** *(Le serveur Wifi est en 192.168.250.181)*

**4/-**Sur votre PC ou tablette ou smartphone, aller dans les paramètres Wifi et se connecter au réseau Wifi Fronius de l'onduleur. Le mot de passe par défaut est **1 2 3 4 5 6 7 8**

**5/-**Sur votre tablette ou smartphone, ouvrir l'application "**Solar Web Live**", vous êtes dans le menu "Assistant de mise en service" :

Nommez votre installation PV

Sélectionnez votre onduleur qui doit se trouver dans la liste Renseignez la puissance crête du générateur photovoltaïque

Indiquez si votre onduleur est connecté sur Internet en Wifi ou par câble. Choisir par exemple "Solar.web via WLAN" pour une connexion en Wifi, sélectionner le nom du réseau local de la Box dans la cadre de droite et cliquer sur "Installer". Entrer le mot de passe de la Box Internet de la maison puis cliquer sur "Connecter" en bas à droite de l'écran. L'application Solar Web Live affiche "Assistant de configuration 2/3" et "Établissement de la connexion" et vous demande de vous connecter au réseau Wifi de la Box de la maison. Vous pouvez choisir WPS et valider sur la box de la maison.

Si l'application se bloque sur votre smartphone pour entrer les informations demandées, utiliser un PC.

## **Connecté sur le Wifi de la Box de la maison** (*Accessible par http://192.168.1.xx)*

**6/-**Retournez dans les paramètres Wifi de votre PC, smartphone ou tablette, et connectez-vous sur le réseau local de la Box de la maison. Vérifier la bonne connexion de l'onduleur avec Internet. Identifiez-vous comme administrateur (Nom d'utilisateur : admin) et entrer 2 fois un mot de passe à conserver, vous en aurez besoin pour modifier les paramètres avancés de l'onduleur et optimiser votre production. Cliquez sur "Suivant" et basculez dans le menu "Assistant de configuration 3/3".

**7/-**Dans "Compte Fronius Solar.web", identifiez-vous si vous avez déjà un compte sur le serveur de Fronius, ou créez votre compte Fronius auquel sera rattaché l'utilisateur, en indiquant comme nom d'utilisateur votre adresse mel, et un mot de passe. Si vous créez le compte, remplir toutes les rubriques demandées puis cliquez sur "Se connecter" ou "S'enregistrer" selon votre cas.

Basculer sur "Installation photovoltaïque" pour rattacher votre installation à votre compte Fronius en lui donnant un nom. Cliquez sur "Enregistrer".

La configuration de l'onduleur et de son monitoring est maintenant terminée. Vous pouvez accéder quand vous le souhaitez à la

production de votre installation, et vous êtes désormais un auto-consommateur.

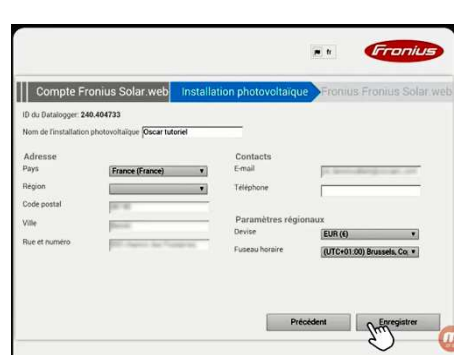

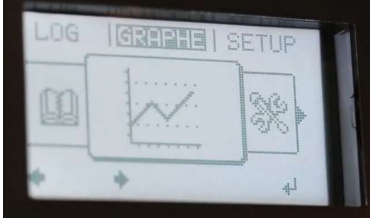

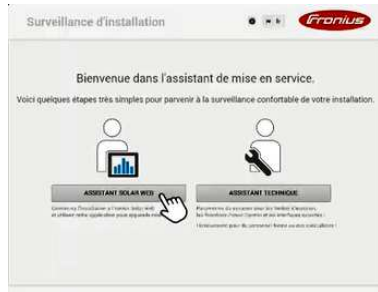

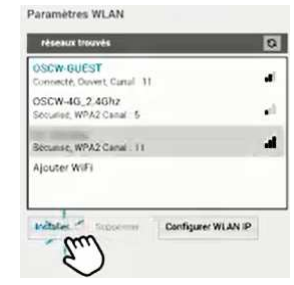

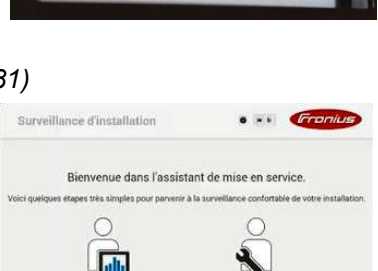